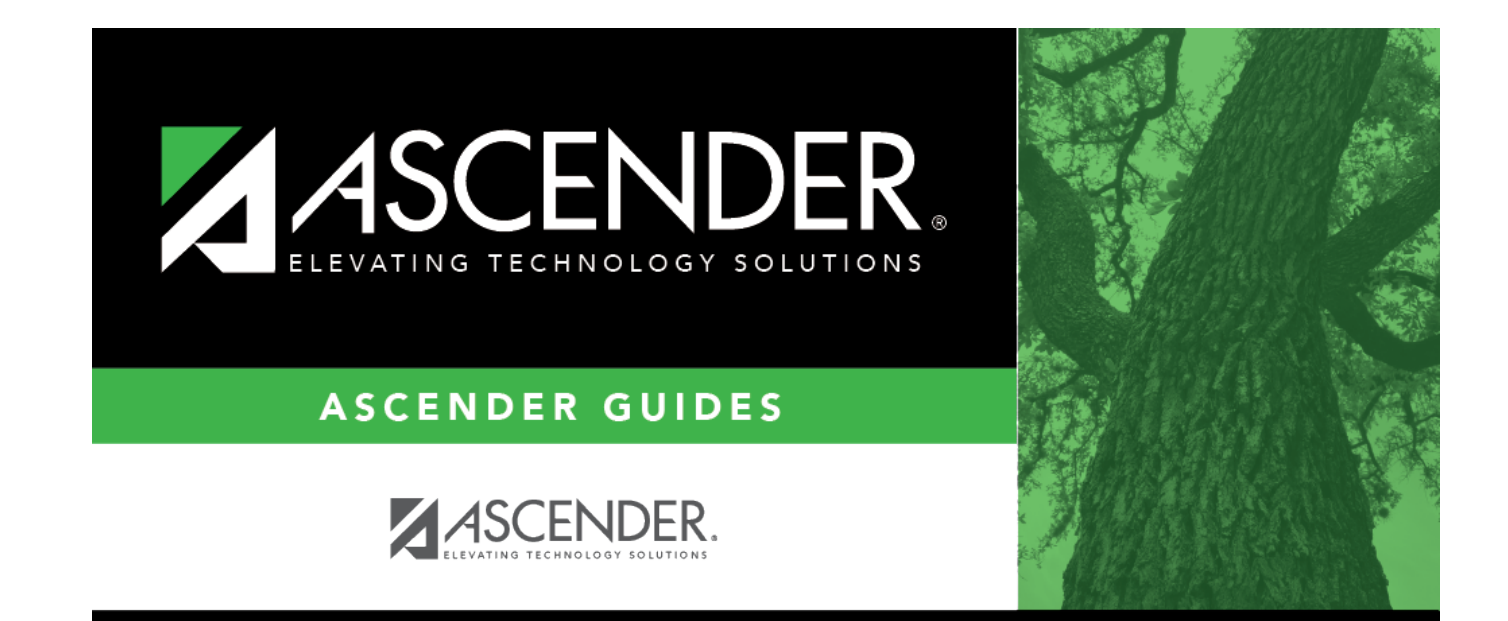

# **W/R Enroll**

### **Table of Contents**

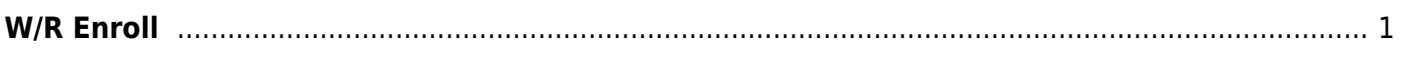

# <span id="page-4-0"></span>**W/R Enroll**

#### *Registration > Maintenance > Student Enrollment > W/R Enroll*

This tab allows you to view and update a student's withdrawal and reentry records at the campus.

The W/R Enroll tab is not available until you retrieve a student on the [Student Enrollment](https://help.ascendertx.com/student/doku.php/registration/maintenance/studentenrollment) page. For a new student, you must enter and save all required data on [Demo1](https://help.ascendertx.com/student/doku.php/registration/maintenance/studentenrollment/demo1) before proceeding to this tab.

[Withdrawing a No Show Student](#page--1-0)

❏ Type the same date in the **Exit Date** and **Entry Date** fields.

The date should be the first day of school.

- The **Status Cd** field is set to 6 (No Show).
- The **Reason** field is automatically set to withdrawal reason 44 (No Show).

❏ Click **Save**.

You are prompted to indicate if you want to withdraw the student from special programs. Make your selection.

❏ Click **Save**.

A message is displayed indicating that the student is inactive at this campus.

❏ Click **OK**.

The **Record Status** field on the Demo1 tab is set to 6 (No Show).

#### **NOTE:**

If you withdraw a student from campus with a 44 in the **Reason** field (i.e., No Show), his **Record Status** becomes 6 No Show Student when you save. If you change the **Reason** code after you save, the student will still have a **Record Status** of 6. You must add a

new record to re-enroll the student on the campus.

If you change the student's status to No Show, the student is not withdrawn from all course records.

#### [Reentering a No Show Student](#page--1-0)

The student should have one row on this tab with the same date in the **Exit Date** and **Entry Date** fields. This row cannot be changed or deleted.

❏ Click **+Add** to add a new row.

A message is displayed asking if you want to reenter the student. Click **Yes**.

❏ In the **Entry Date** field, type the date on which the student actually entered school.

#### ❏ Click **Save**.

You are prompted to indicate if you want to reenter the student in special programs. Click **Yes**.

#### **NOTE:**

- If the reentry date is the same as the No Show entry date, the No Show row is deleted. This situation may occur if the student was entered as a No Show in error.
- If the reentry date is different from the No Show entry date, the No Show row remains, and the student's original entry date is updated to the reentry date. The No Show row is used to produce the leaver record if the student did not enter school before the PEIMS school-start window (SSW).
- When a No Show student is re-enrolled, his course entry dates are updated in Grade Reporting with the new reentry date.

### **Update data:**

The student's existing withdrawal/reentry records are displayed. If the most recent row contains an exit date and withdrawal reason code, you can add a record.

❏ Click **+Add** to add a record.

The fields below the grid are enabled.

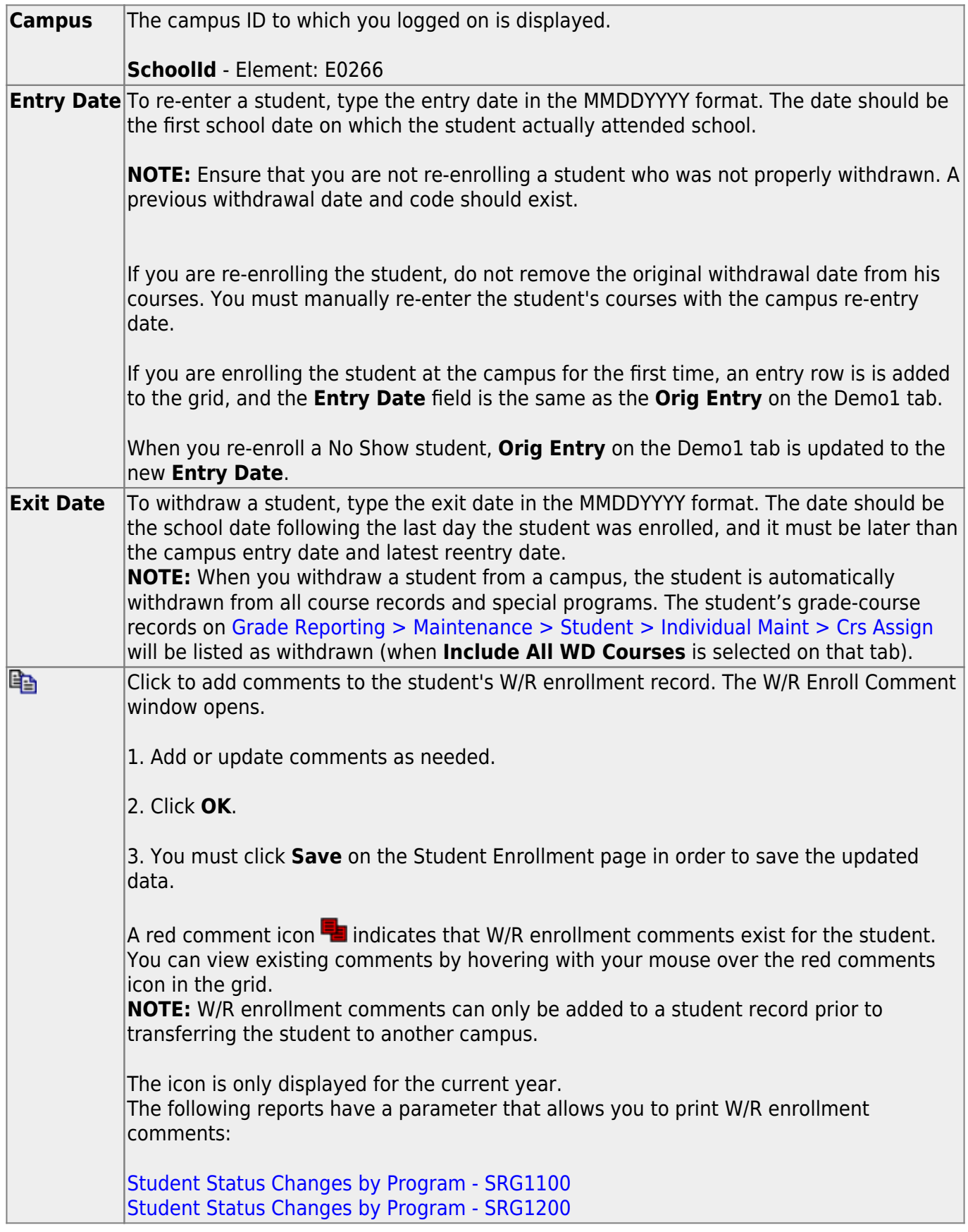

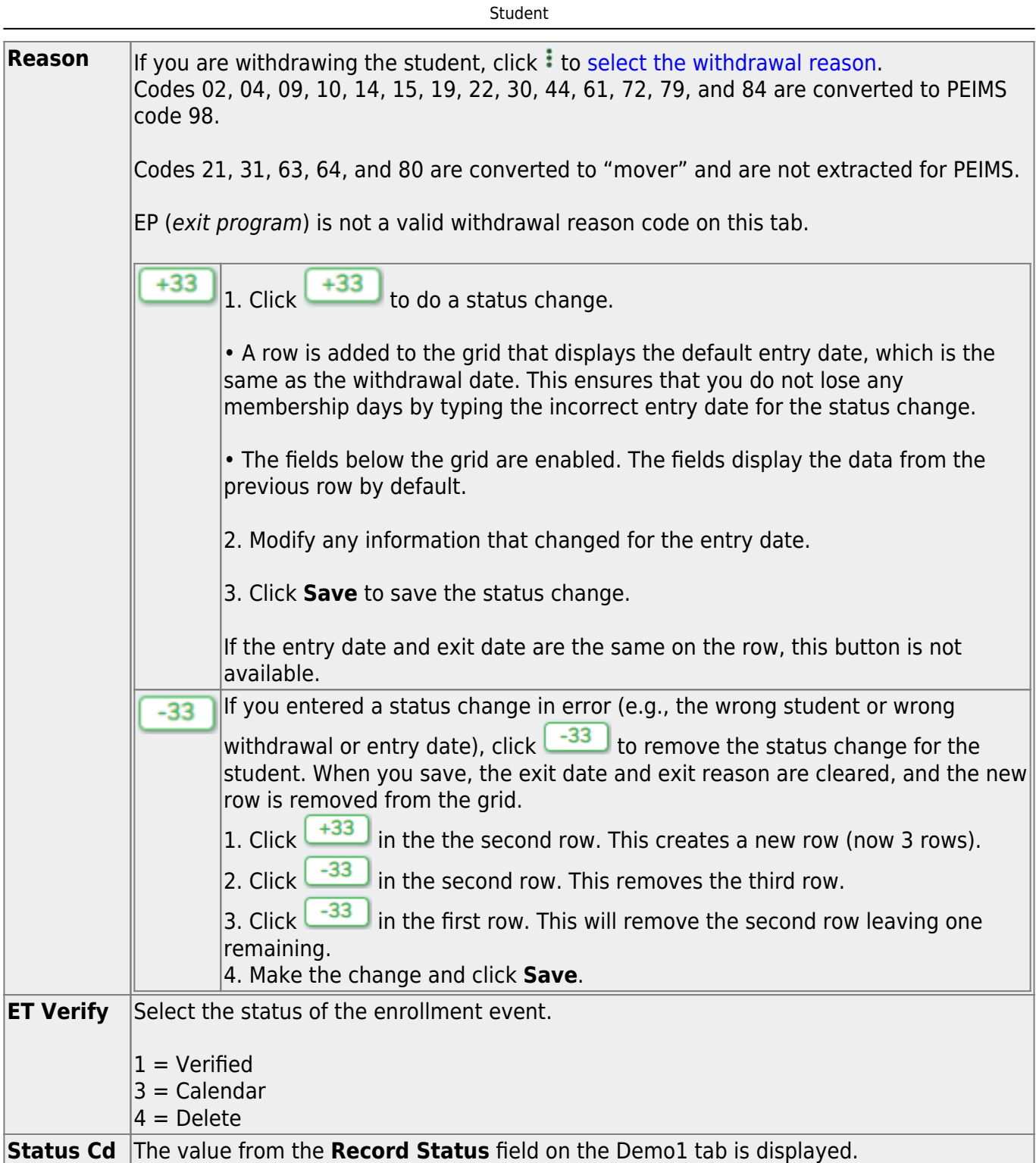

Changes to the following fields usually occur when there is a status change (withdrawal reason code 33). The new information is entered upon reentry.

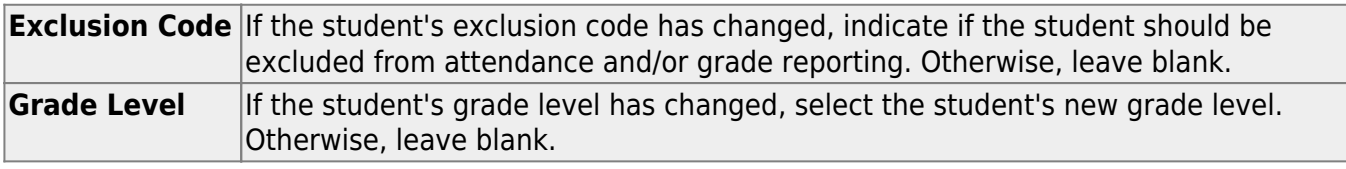

٦

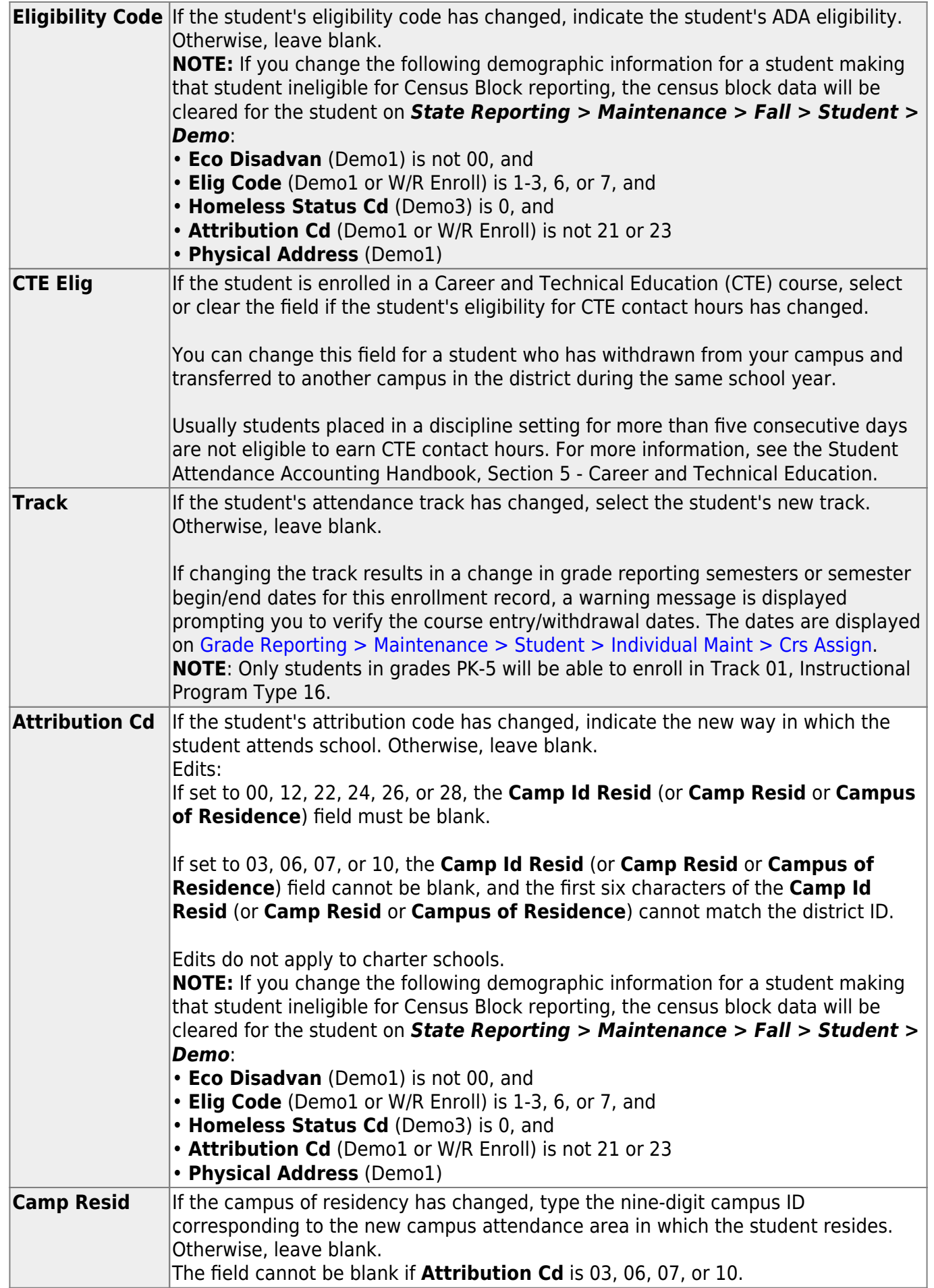

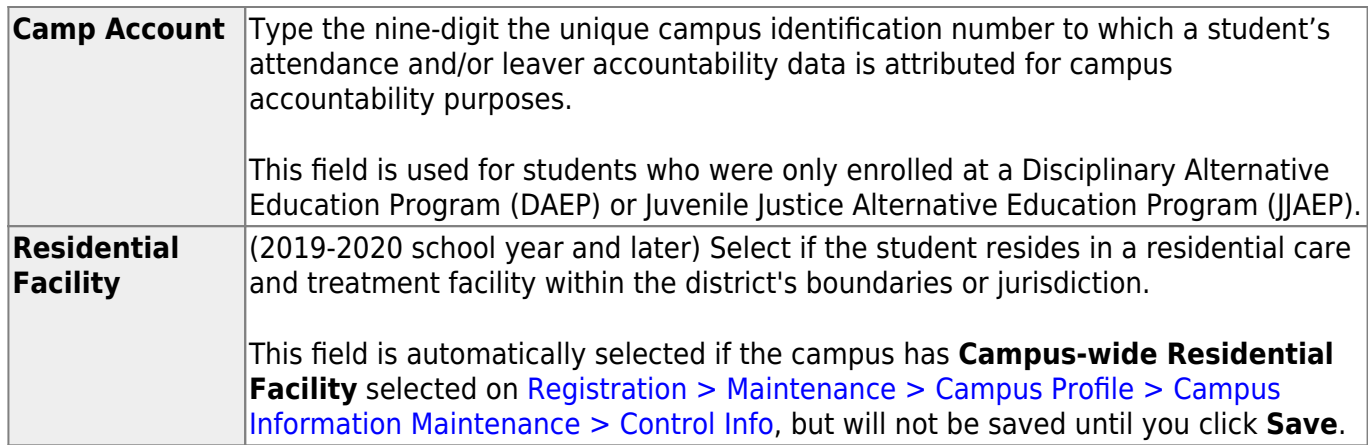

When **Residential Facility** is selected (or if the campus has **Campus-wide Residential Facility** selected on [Registration > Maintenance > Campus Profile > Campus Information Maintenance >](https://help.ascendertx.com/student/doku.php/registration/maintenance/campusprofile/campusinformationmaintenance/controlinfo) [Control Info\)](https://help.ascendertx.com/student/doku.php/registration/maintenance/campusprofile/campusinformationmaintenance/controlinfo), the following fields are displayed:

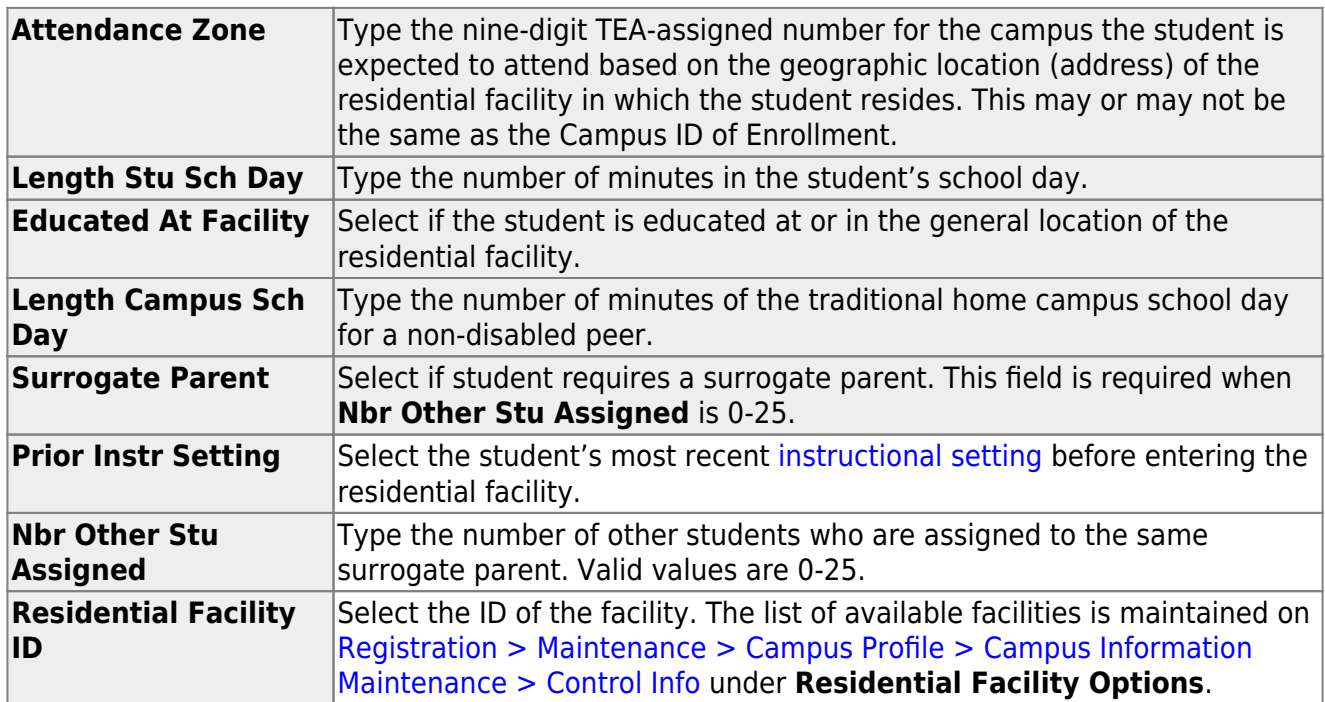

❏ Click **Save**.

### **Other functions and features:**

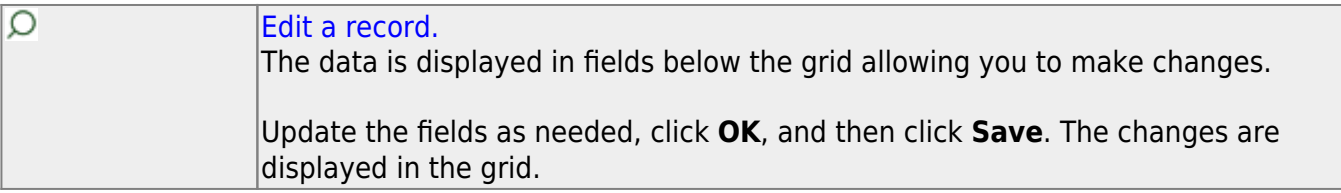

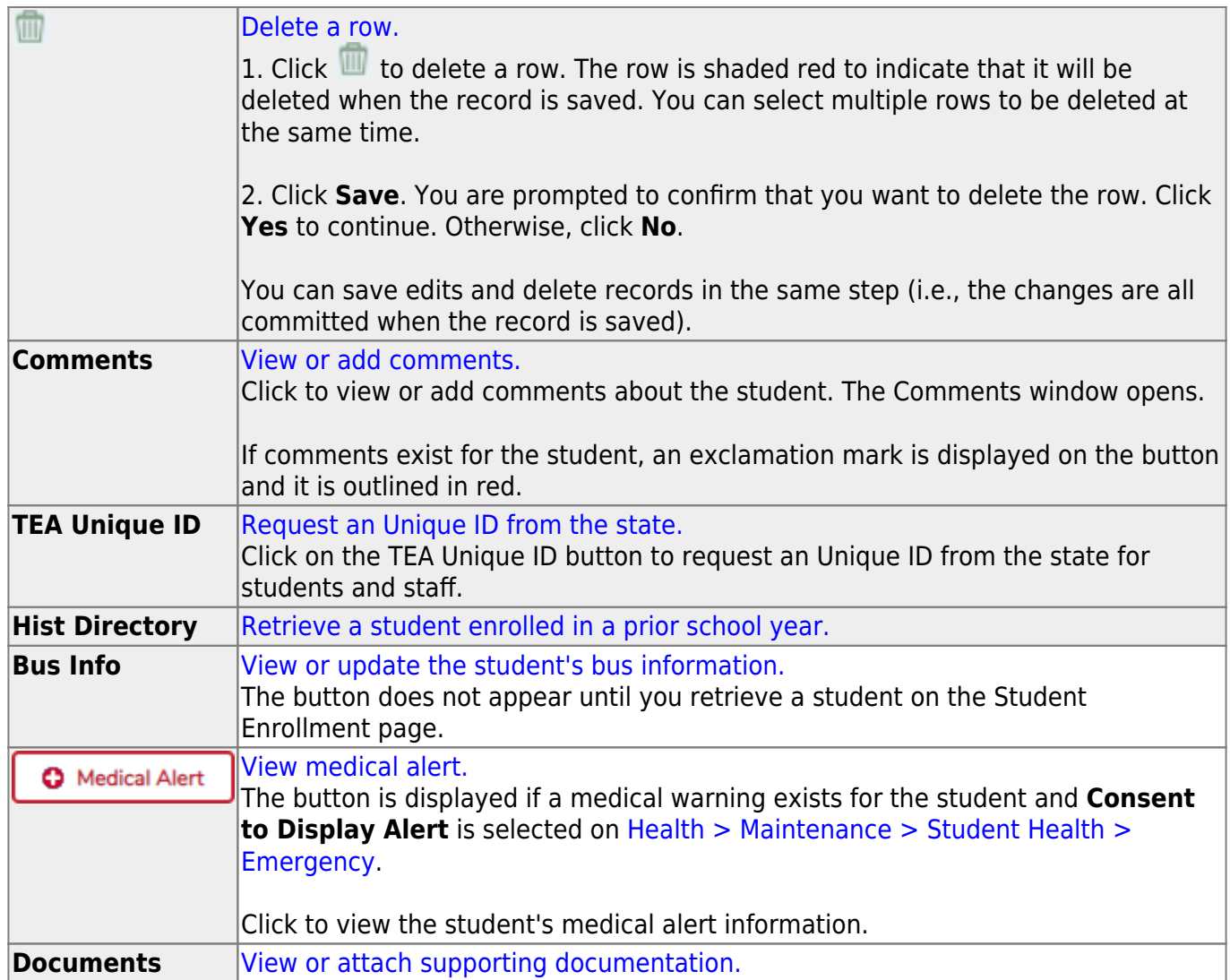

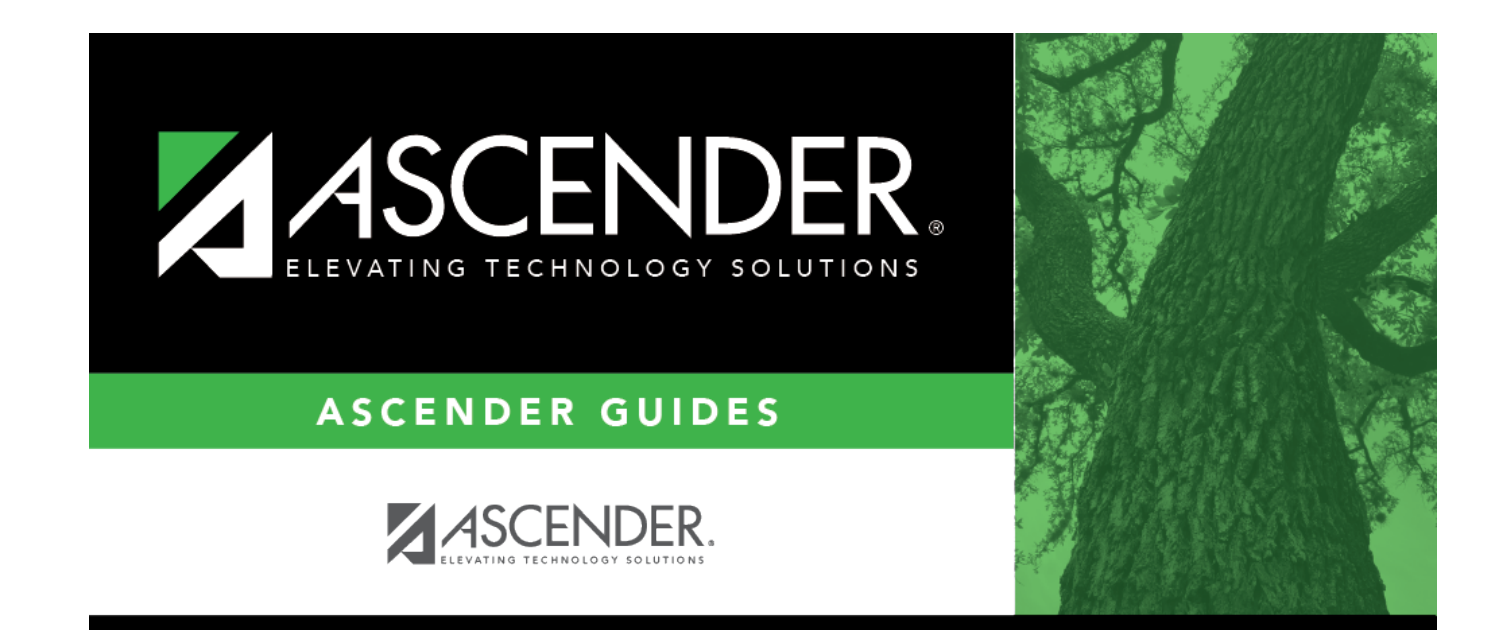

## **Back Cover**